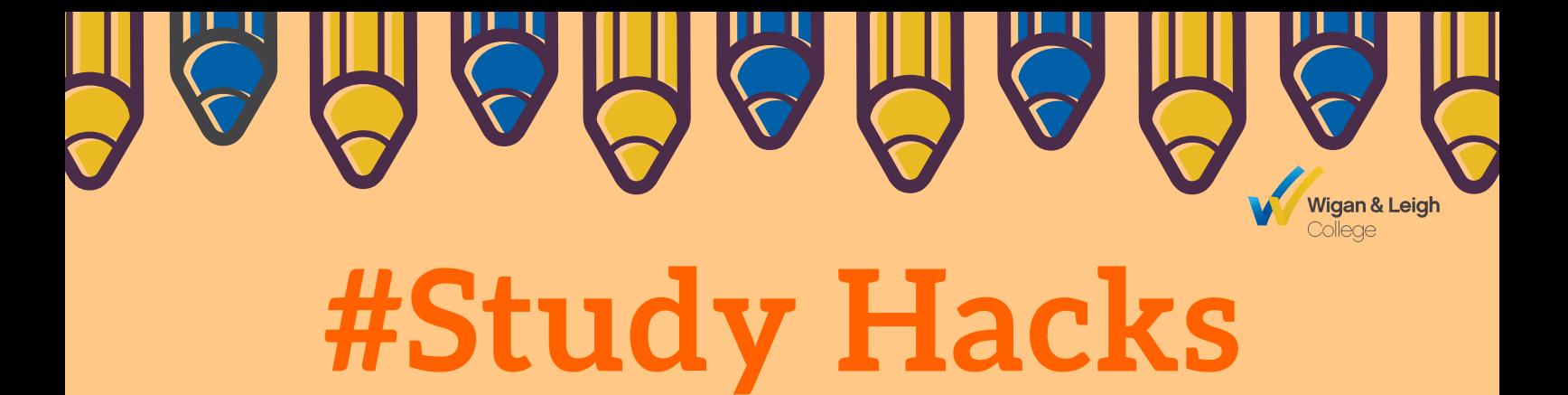

ADDITIONAL LEARNING SUPPORT - ISSUE 3, NOV 2020

### **WELCOME BACK TO COLLEGE!**

We hope you have had a fantastic half term break! It's safe to say that Autumn is definitely here. The clocks have gone back, the nights are getting dark, the evenings are chilly and the leaves have all but gone… but on the plus side ALS are still here, offering our support and dishing out all the hints and tips you need help you to pass your course.

As courses are now in full swing, you might be finding yourself heading towards exam prep for exams that are due in January. Some of you may have exam arrangements in place to help with this, one being ClaroRead!

Therefore this month we wanted to go over ClaroRead to help you feel more comfortable in using this helpful tool!

## **CONTENTS**

- INTRODUCTION **01**
- CLAROREAD **02**

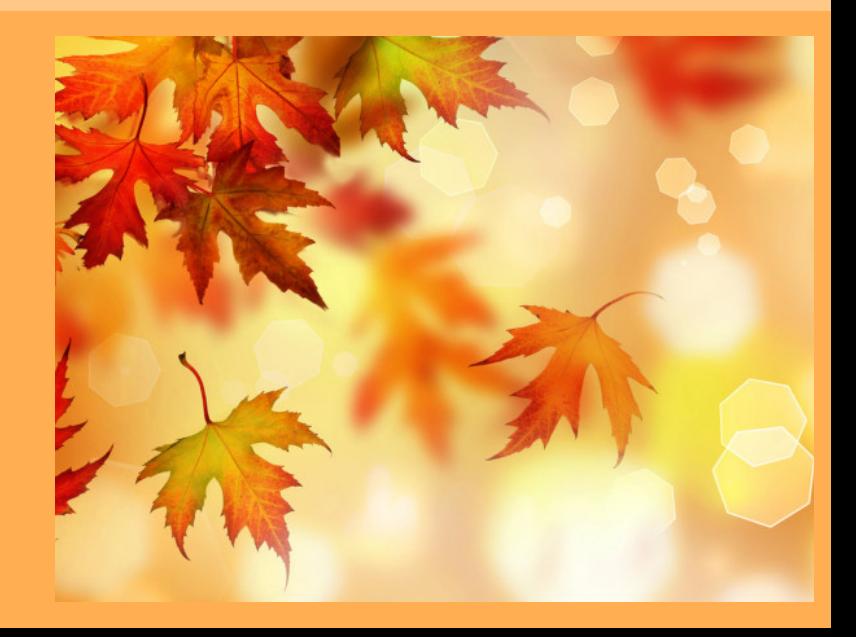

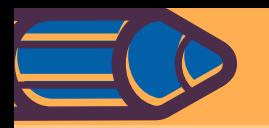

# **CLAROREAD**

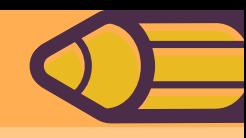

**ClaroRead** is networked across all of our college sites and it is available for everyone to use in the Learning Resource Centres, study areas, computer suites, IT classrooms and on all of our college laptops.

**ClaroRead** is a simple, easy-touse software program that helps you to read, write, study, and increase your confidence.

You can read any on-screen text out loud and improve your assignment writing skills.

We have created a simple tutorial that is available on the **ALS VLE** page or can be found on

**YouTube**. There is also an instruction guide which can be found on our VLE page along with lots of other fantastic tips and guides.

We're going to continue talk about the cool things that **ClaroRead** can do in this month's edition of **StudyHacks** but if you would like more information about the software, you can contact our Enabling Technology Officer.

When you open **ClaroRead** a toolbar will show at the top of the screen. It's easy to figure out what each of the icons do, however we've listed a few examples below;

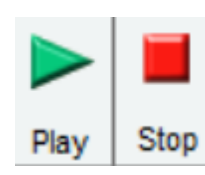

#### **Play and Stop buttons**

The Play button starts ClaroRead and the Stop button stops ClaroRead speaking.

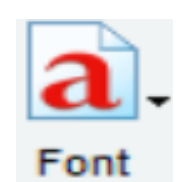

#### **Font button**

The Font button allows you to select up to three pre-set fonts, increase or decrease font size, change the colour etc.

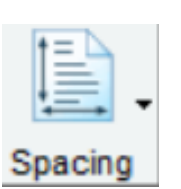

H'phones

Checl

#### **Spacing button**

The Spacing button allows you to change the spacing between letters, lines and paragraphs for documents.

#### **Homophones button**

Homophones are words that sound alike but are different e.g. where, were and wear. This button helps you check if you have used the right one.

#### **Check button**

The Check button is used to access a spell checker, thesaurus and a separate homophone checker.

#### **Predict button**

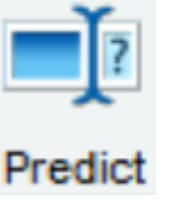

The Predict button can be used when you know a few of the letters at the beginning of a word you want to spell and you want to try to spell it yourself.

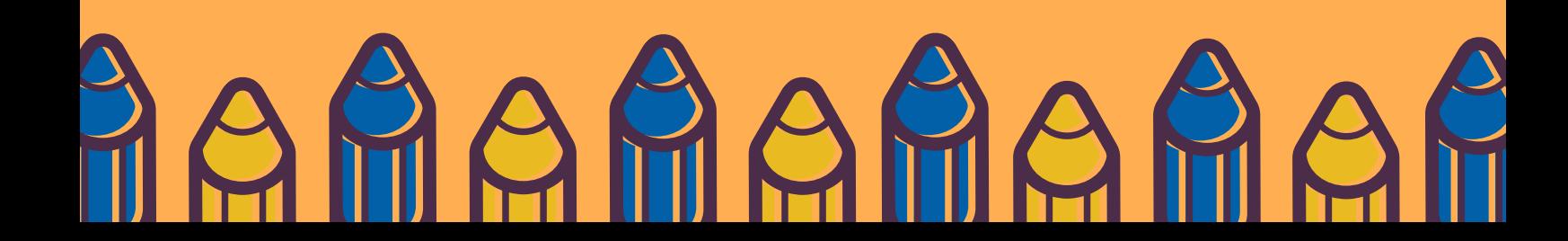